# Ekvivalentni predmeti

Ekvivalentni predmeti je prozor koji se koristi za evidentiranje ekvivalentnih predmeta, tj. predmeta koji se tretiraju kao isti predmet.

Pokreće se odabirom opcije Ekvivalentni predmeti unutar izbornika Nastavni program.

Ekvivalentnim predmetom smatra se:

- zamjenski predmet koji se počinje predavati nakon ukidanja starog predmeta.
- novi predmet koji je uveden zbog npr. promjene naziva.

Dva predmeta se mogu evidentirati kao međusobno ekvivalentna ako ne postoje studenti koji su već upisali oba predmeta.

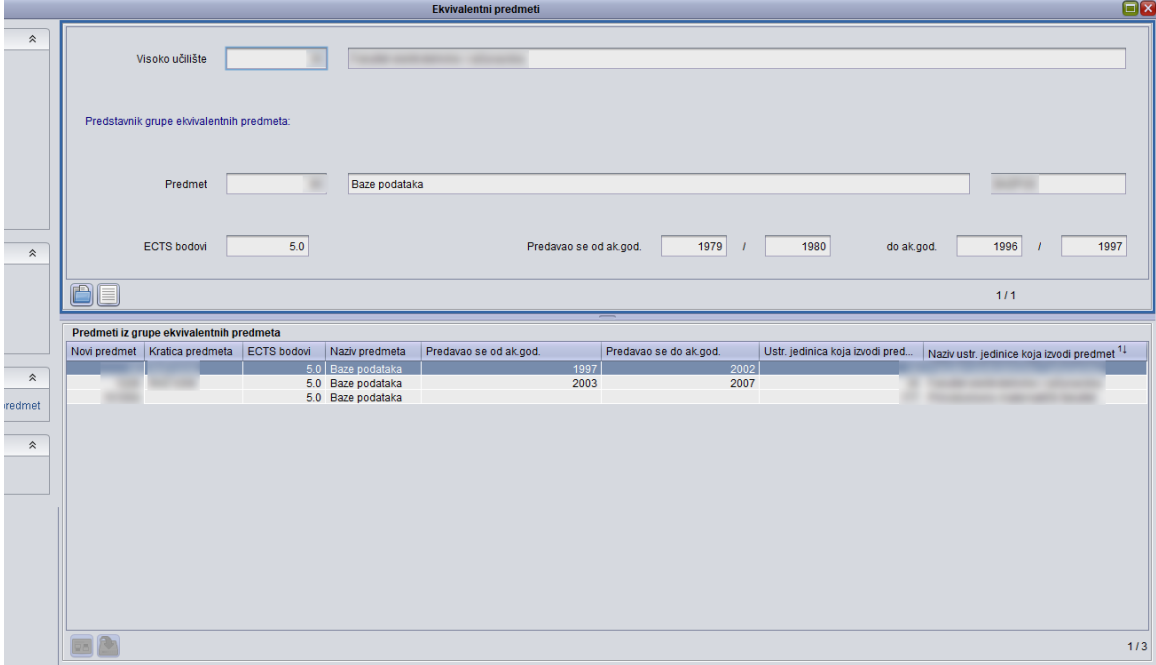

Slika 1. Podaci u prozoru Ekvivalentni predmeti

Ekvivalentni predmeti tretiraju se kao isti predmet kod:

- opisivanja nastavnog programa (u istom nastavnom programu ne mogu se nalaziti međusobno ekvivalentni predmeti).
- definiranja preduvjeta za upis više godine.
- ponovnog upisa predmeta (ukoliko student nije ostvario pravo na potpis iz predmeta koji se prestao predavati, studentu će sustav dodati novi ekvivalentni predmet).
- promjene studija, odnosno ponovnog upisa iste nastavne godine (ukoliko student ima upisan predmet koji je ekvivalentan novom predmetu kojeg treba upisati kao "razlikovni predmet", sustav mu neće dodati "razlikovni predmet").
- računanja broja izlazaka na ispit iz predmeta (zbrajaju se izlasci na sve ekvivalentne predmete).

Npr. ako se:

- predmet Elektronička računala predavao do akademske godine 1996/1997,
- zatim se umjesto njega predavao predmet Programiranje do akademske godine 2000/2001, i
- na kraju predmet Uvod u programiranje,
- ta tri predmeta predstavljaju grupu ekvivalentnih predmeta.

Kako se svi gore navedeni predmeti tretiraju kao jedan predmet, prilikom računanja broja izlazaka na ispit iz predmeta studentu se zbrajaju izlasci na sve predmete iz grupe ekvivalentnih predmeta. Jedan predmet iz grupe, obično najstariji, proglašava se predstavnikom grupe ekvivalentnih predmeta. U prethodnom primjeru se predmet Elektronička računala može proglasiti predstavnikom grupe ekvivalentnih predmeta, dok noviji predmeti, Programiranje i Uvod u programiranje, predstavljaju ostale predmete iz grupe ekvivalentnih predmeta.

Prozor Ekvivalentni predmeti sastoji se od dva okvira:

- Podaci o predstavniku grupe ekvivalentnih predmeta
- Predmeti iz grupe ekvivalentnih predmeta

#### Na ovoj stranici:

- [Podaci u prozoru Ekvivalentni](#page-1-0)  [predmeti](#page-1-0)
- [Evidencija podataka u prozoru](#page-1-1)  [Ekvivalentni predmeti](#page-1-1)
- [Kopiranje preduvjeta na označeni](#page-3-0)  [predmet](#page-3-0)

## <span id="page-1-0"></span>Podaci u prozoru Ekvivalentni predmeti

U gornji okvir unose se sljedeći podaci:

Visoko učilište – Sustav ponudi visoko učilište na kojem korisnik ima dozvolu za rad.

Predmet – Unosi se šifra predmeta kojeg se evidentira kao predstavnika grupe ekvivalentnih predmeta.

Pomicanjem u sljedeće polje pojavljuju se podaci koji su o predmetu evidentirani u prozoru Predmet.

U donjem se okviru evidentiraju podaci o šifri predmeta. Pomicanjem u ostala polja pojavit će se podaci koji su o predmetu evidentirani u prozoru Predmet.

## <span id="page-1-1"></span>Evidencija podataka u prozoru Ekvivalentni predmeti

Ako se žele evidentirati ekvivalentni predmeti potrebno je:

- odabrati gornji okvir
- pokrenuti akciju unosa
- unijeti šifru predmeta koji je predstavnik grupe ekvivalentnih predmeta. Ako se ne zna šifra, mogu se otvoriti Pomoćne tablice ili prozor Predmet, iz kojih se može odabrati predmet koji se želi evidentirati.
- u tablici će se pojaviti samo oni predmeti
	- $\circ$  koji su već prije izabrani za predstavnika neke grupe i
	- koji nisu smješteni niti u jednu grupu ekvivalentnih predmeta.
- potvrditi akciju
- nakon potvrde, sustav u donjem okviru omogući unos podataka
- u donjem okviru unijeti šifru ekvivalentnog predmeta. Ako se ne zna šifra, mogu se otvoriti Pomoćne tablice ili prozor Predmet, iz kojih se može odabrati predmet koji se želi evidentirati.
- u tablici će se pojaviti samo oni predmeti koji nisu smješteni niti u jednu grupu ekvivalentnih predmeta.
- potvrditi akciju.

O) Brisanje grupe ekvivalentnih predmeta obavlja se brisanjem svih predmeta iz grupe u donjem dijelu kataloga. Izbacivanje pojedinih predmeta iz grupe ekvivalentnih predmeta nije dozvoljeno ako postoje izlasci studenata na ispit iz tog predmeta i još nekog predmeta iz grupe ekvivalentnih predmeta, jer za te studente ne bi bio ispravno izračunat broj izlazaka na ispit iz tih predmeta.To znači da bi se evidentiranje ekvivalentnih predmeta trebalo obaviti prije početka upisa studenata u novu akademsku godinu.

Dva predmeta se mogu evidentirati kao međusobno ekvivalentna ako ne postoje studenti koji su već upisali oba predmeta.

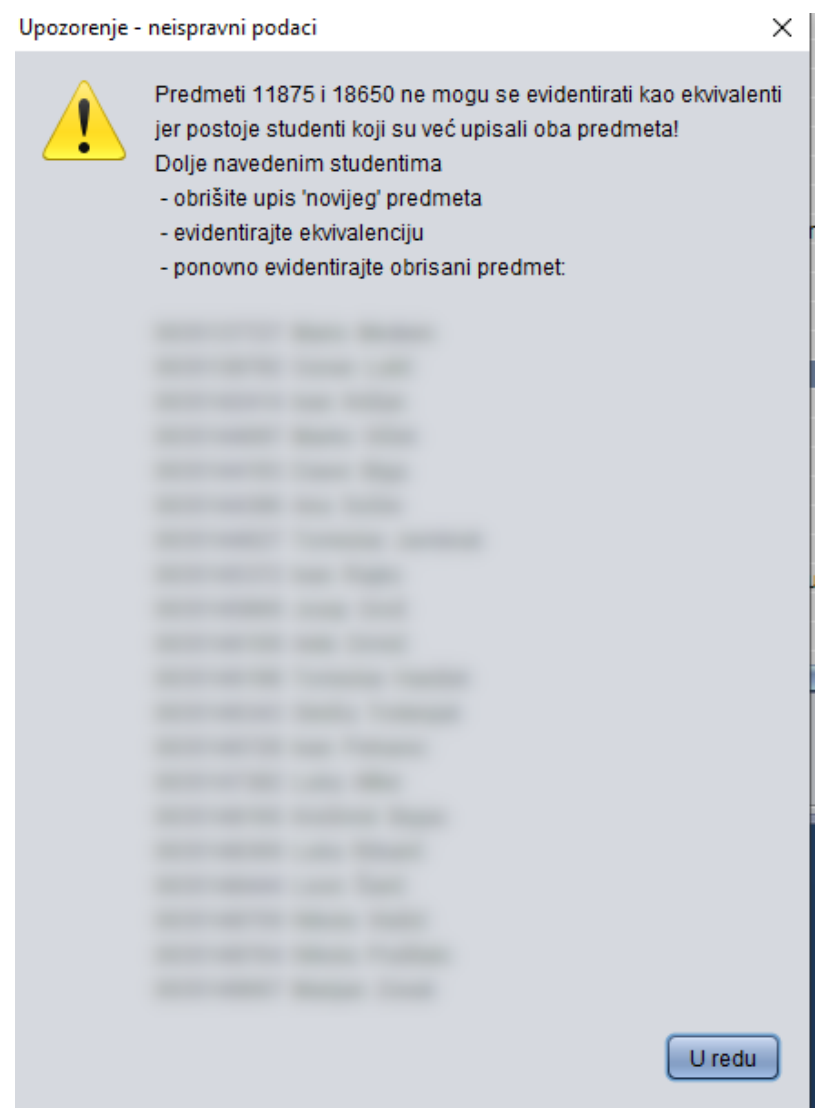

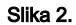

Također, sustav ne dozvoljava da se na istom upisnom listu upišu dva ili više predmeta koji su evidentirani kao ekvivalentni:

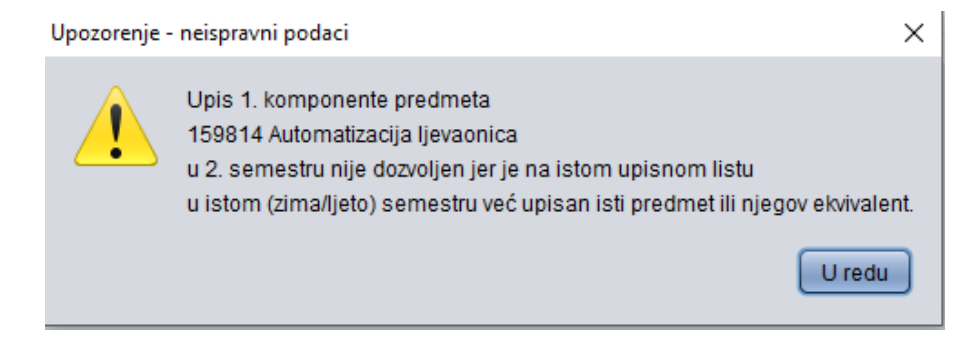

## <span id="page-3-0"></span>Kopiranje preduvjeta na označeni predmet

Alat se nalazi u pomoćnom izborniku s lijeve strane prozora. Pomoću ovog alata moguće je s ekvivalentnog predmeta kopirati preduvjete. Kopiranje je moguće obaviti samo na označeni predmet u listi predmeta iz grupe ekvivalentnih predmeta (opcija nije omogućena ako je u listi odabrano više predmeta). Nakon aktiviranja opcije, otvara se lista u kojoj su prikazani preduvjeti koji postoje na svim predmetima iz iste grupe ekvivalentnih predmeta, uključujući i odabrani predmet.

Kopiranje odabranog preduvjeta obavlja se pomoću alata Kopiranje/Kopiranje označenog preduvjeta. Moguće je kopiranje jednog po jednog preduvjeta. Nakon obavljenog kopiranja, lista će biti nadopunjena upravo dodanim preduvjetom.

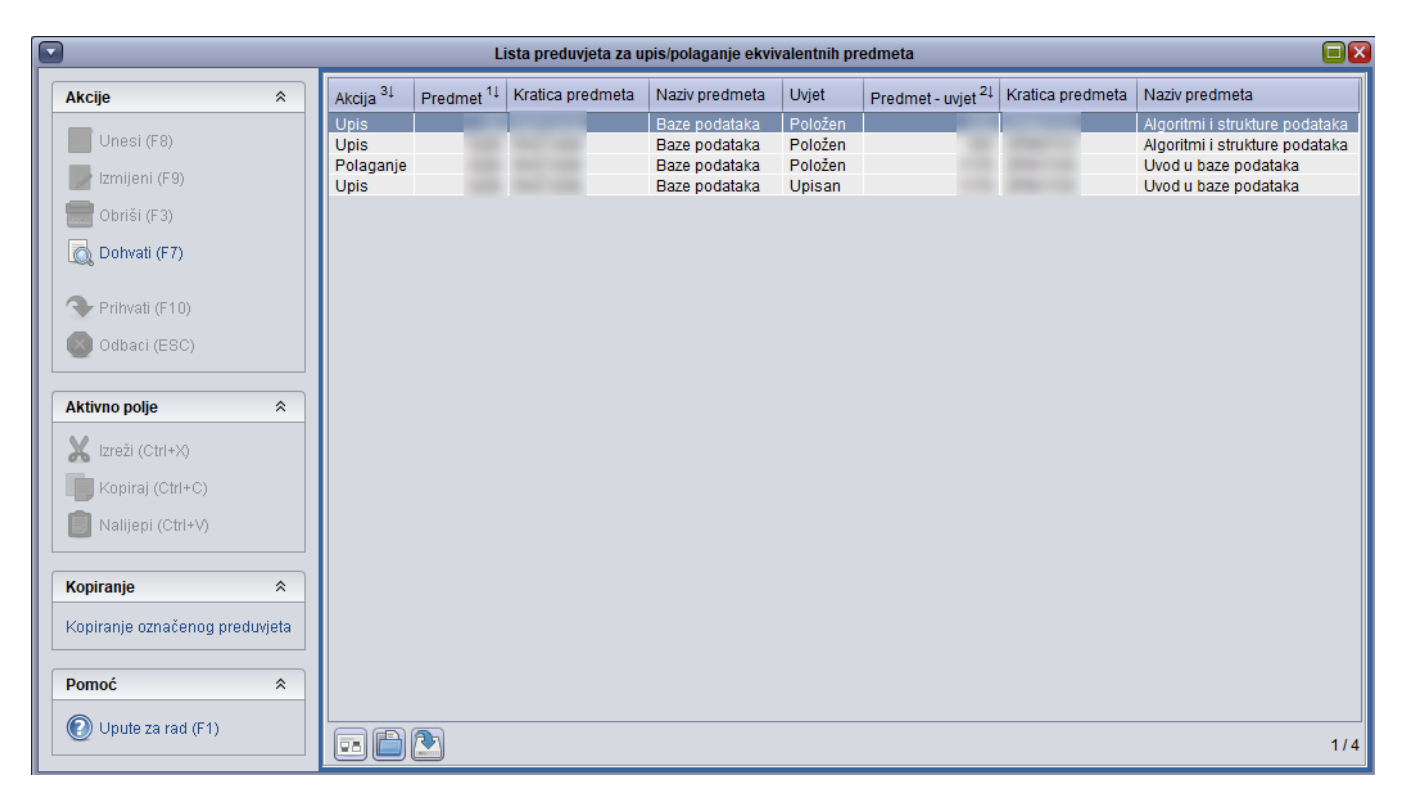

#### Slika 4. Alat Kopiranje preduvjet na označeni predmet